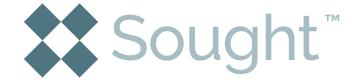

Welcome to the Sought™ App

# Quick Reference Guide

# Signing up or logging in?

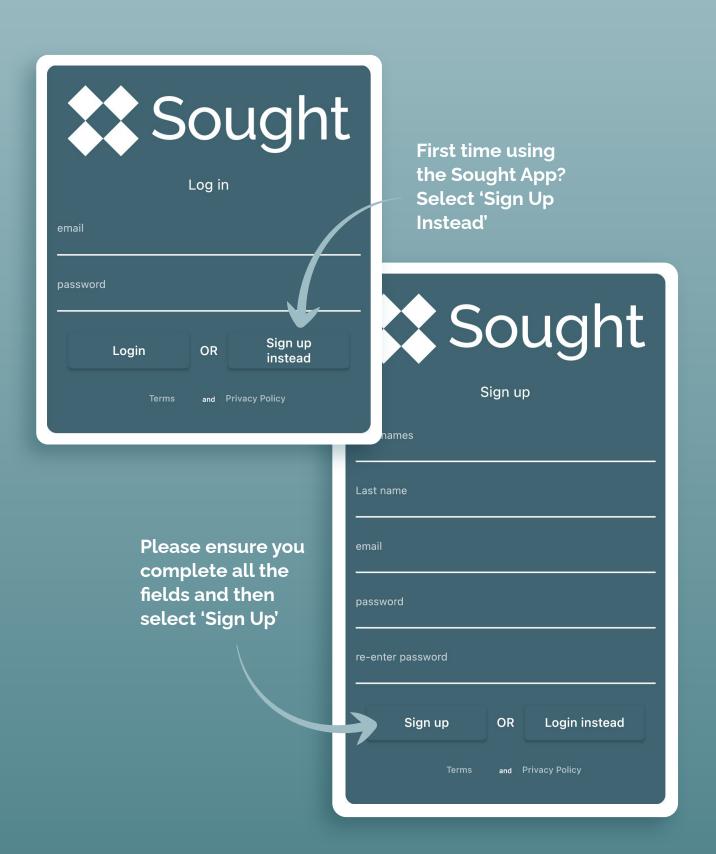

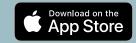

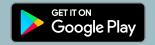

### Create your estate

When you have created your login or have logged in, you are taken automatically to your home screen. Here you can create your estate, and begin to add your assets.

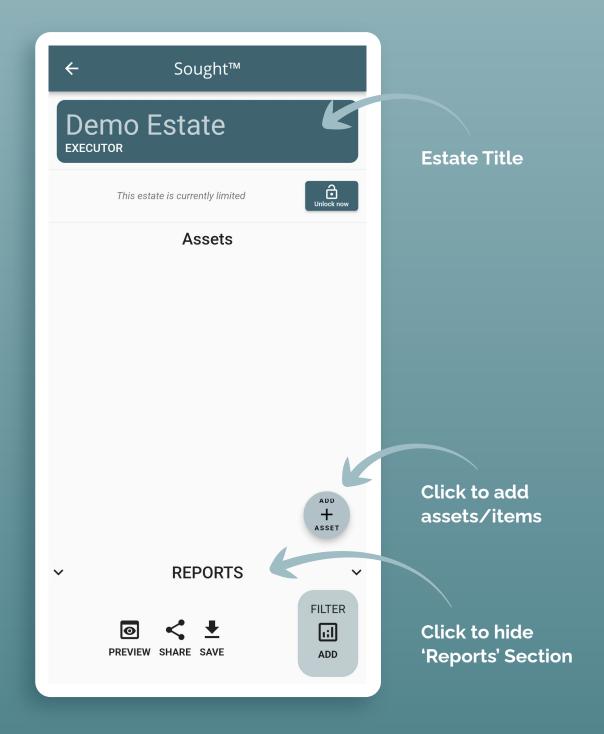

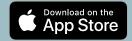

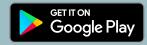

#### Add an asset

Yes – you can edit items after you have created/added them.

Record the room Not required the item is in. but advised × Sought™  $\leftarrow$ \*Required for reporting. Location please select Item Name 0/255 No need to Add extra take duplicate information pictures of Extra Details about the item 'sets', or if you wish to keep a set of items Type of Item please select Record the together (e.g. type of Item dining table Singular \*Required and chairs) Collection Sort for Category please select distribution **Photos** After taking Take a photo your photo of the asset. click this to add a new asset. After taking your photo

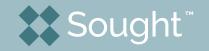

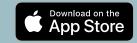

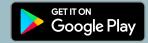

'save and close' takes you back to the home screen.

#### Purchase full version

In order to access the full reporting functionality, add more than 20 items, to share reports and to invite beneficiaries to view the estate you will need to purchase a licence.

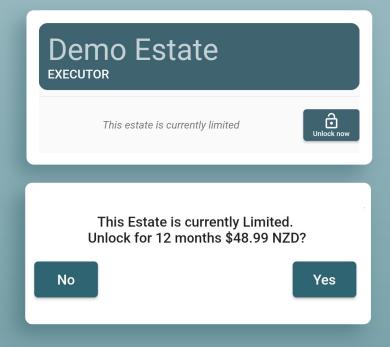

### **Create & Share Reports**

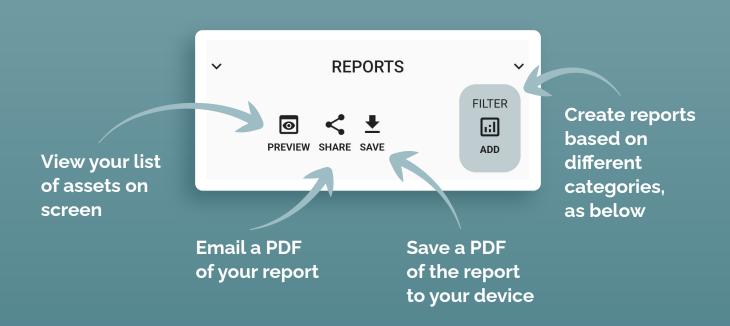

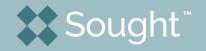

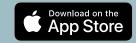

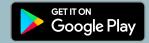

### **Custom Reports**

You can choose to create reports based on the three categories listed.
Once you have selected the option you wish (i.e. Category: Sell) save and then return to the reports which will now only show items that have been designated to 'Sell'. Remove this filter by returning to 'Filter' & clicking 'Clear.'

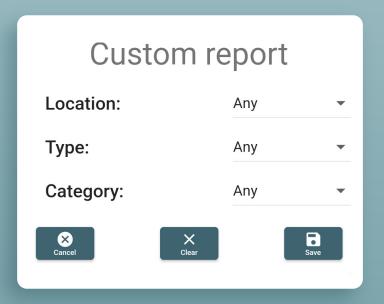

## Other Options

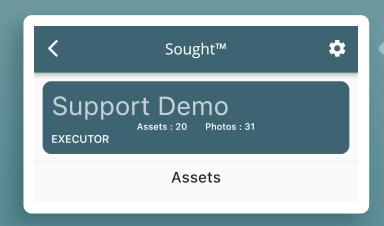

Further options related to your estate are accessed by selecting the 'Gear' icon on the top right of the home screen.

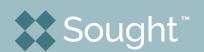

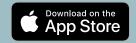

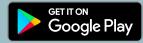

#### Beneficiaries, Estate Address, Email Body, Attach Other Documents

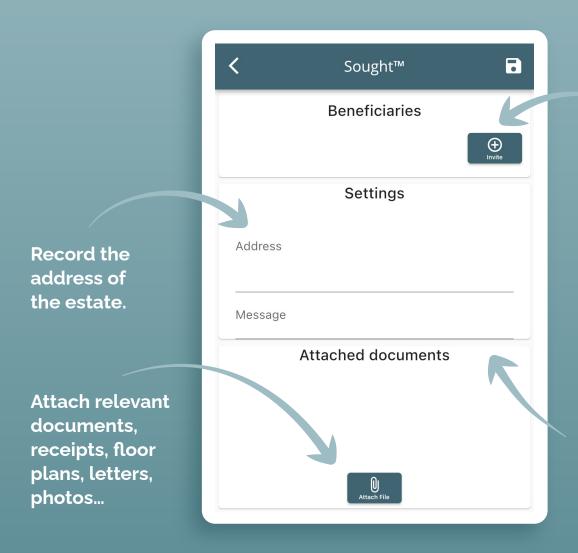

Invite any
beneficiaries
or interested
parties to view
the estate
within the app
by sending an
invite to them.
They will need
to have the
Sought™ App
on their device.

Create a message to send with the beneficiary invite email

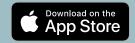

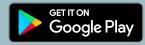

#### Reedem an Invitation

If you have received an invitation to view an estate select the menu button on the top left of your home screen, enter the code you received in your invitation email.

You will now be able to view the estate please note that only **Executors/Estate** Creators are able to make any changes to allocations.

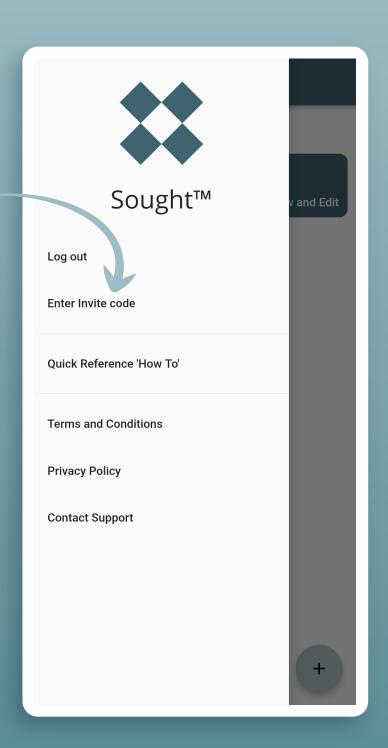

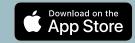

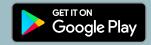